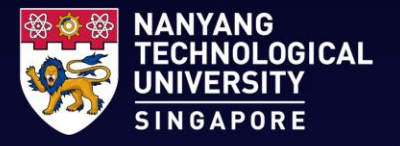

# **Student Intranet:** User Guide

*(For Freshmen Orientation)*

## <span id="page-1-0"></span>**Content**

- **1. [How to Find Information and Services on Student Intranet:](#page-2-0)**
	- [Use the E-Services section on the homepage](#page-3-0)
	- [Access E-Services through the top bar](#page-4-0)
	- [Refer to the E-Services glossary \(from previous StudentLink\)](#page-5-0)
	- [Utilise the Chatbot](#page-6-0)
- **2. [How to Reach Out:](#page-7-0)**
	- **[Provide feedback on the Student Intranet via the Chatbot or the homepage](#page-8-0)**
	- **EXECT:** [For specific information not found on the Student Intranet, refer to the Contact Us page](#page-9-0)
- **3. [What are the Features:](#page-10-0)**
	- **E.** [Guided Tours and My Bookmarks](#page-11-0)
	- **[Chatbot and Mouseover Tooltips](#page-12-0)**
	- **E.** [User Guide on Video](#page-13-0)

 $\bullet$ 

## <span id="page-2-0"></span>**1. HOW TO FIND INFORMATION AND SERVICES ON STUDENT INTRANET**

### <span id="page-3-0"></span>**Use the E-Services section on the Homepage**

- 1. On the [homepage of Student Intranet](https://entuedu.sharepoint.com/sites/student), scroll down to the "Student E-Services" section.
- 2. Under the "Student E-Services" section, click on the category that you wish to find out more information.

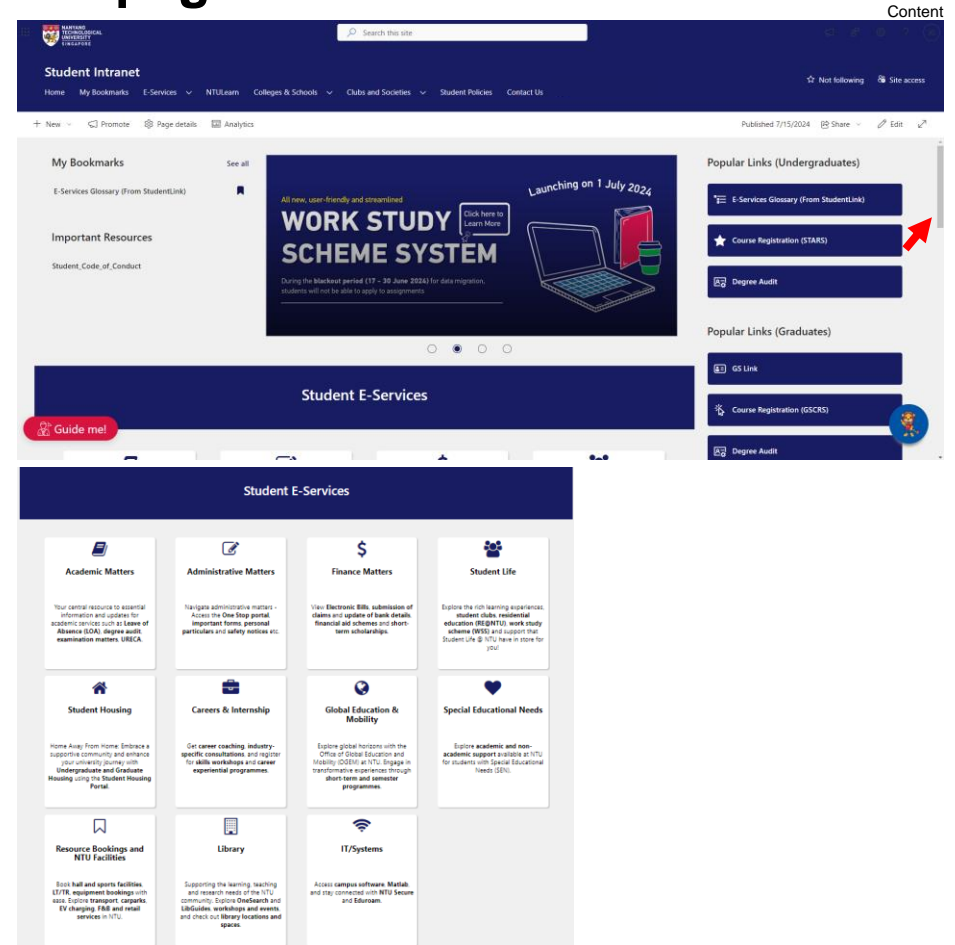

4

[Back t](#page-1-0)o

### <span id="page-4-0"></span>**Access E-Services through the Top Bar**

5

- 1. On the [homepage of Student Intranet](https://entuedu.sharepoint.com/sites/student), go to "E-Services" top bar menu.
- 2. On the dropdown menu, click on the category that you want to find out more information on.

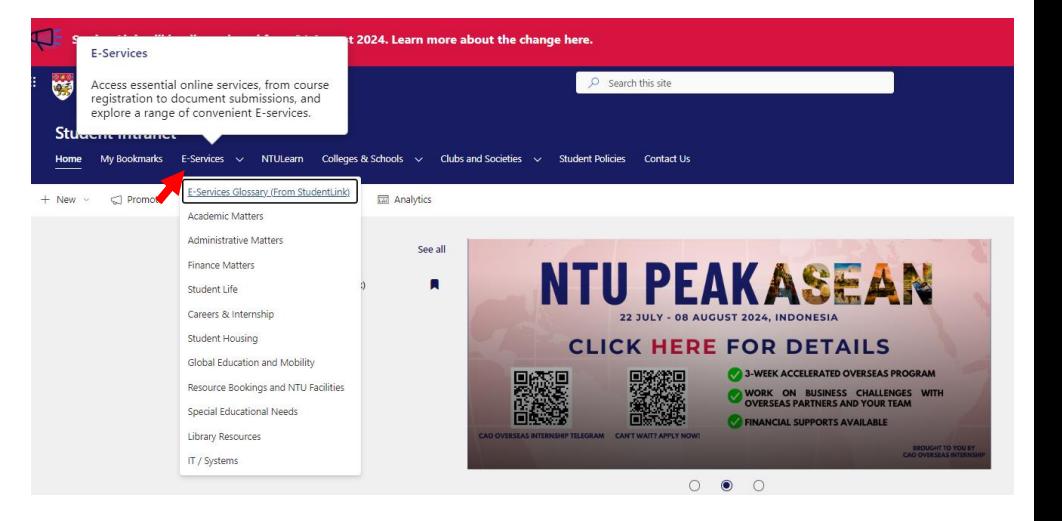

## <span id="page-5-0"></span>**Refer to the E-Services glossary (from previous StudentLink\*)**

[Back t](#page-1-0)o Content

- 1. On the [homepage of Student Intranet](https://entuedu.sharepoint.com/sites/student), go to "E-Services" top bar menu.
- 2. On the dropdown menu, click on  $E$ -[Services Glossary \(From StudentLink\)](https://entuedu.sharepoint.com/sites/Student/SitePages/glossary.aspx)".
- 3. Once you are on this page, type the specific E-Service that you are looking for under the Search bar.

Tip: You can bookmark the E-Service(s) for easy access. Note: these saved links will be removed if you clear your browser cache.

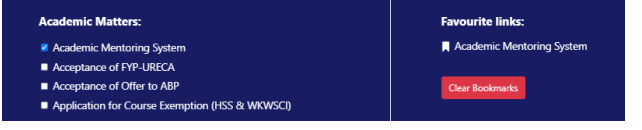

\*StudentLink is a decommissioned student platform that was previously used by undergraduate students.

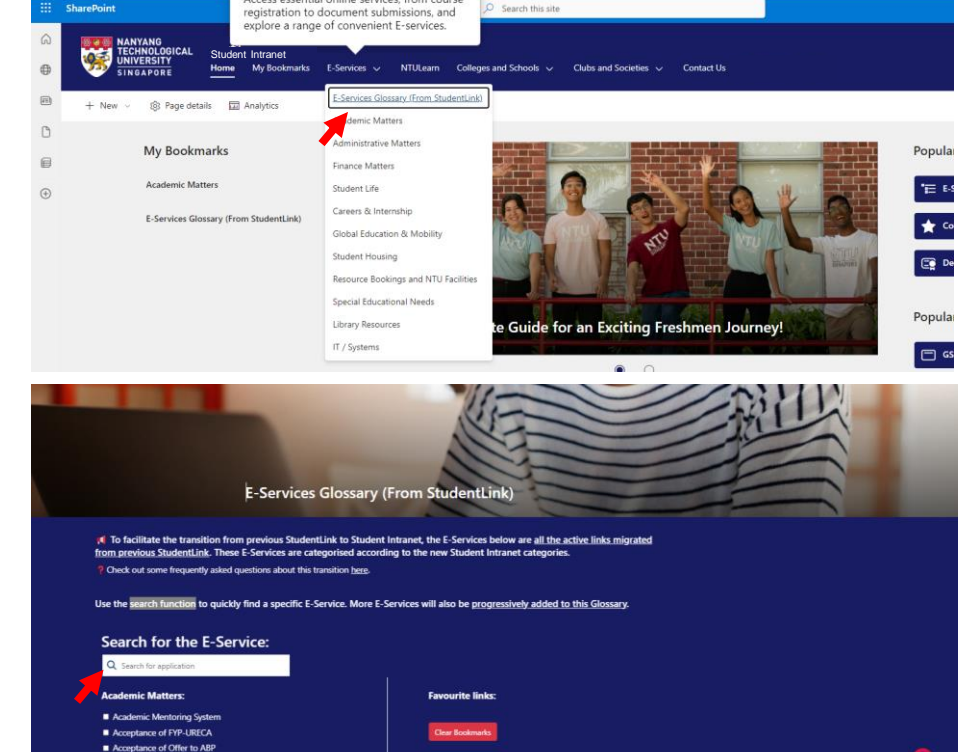

e change here

**E** StudentLink will be discont

**F-Services** 

Access essential online services, from course

### <span id="page-6-0"></span>**Utilise the Chatbot**

- 1. On the **[homepage of Student Intranet](https://entuedu.sharepoint.com/sites/student)**, click on the Lyon Chatbot icon on the bottom right of page.
- 2. Click on the button of some of the identified common topics, or alternatively, type a keyword under *'Ask something…'* bar

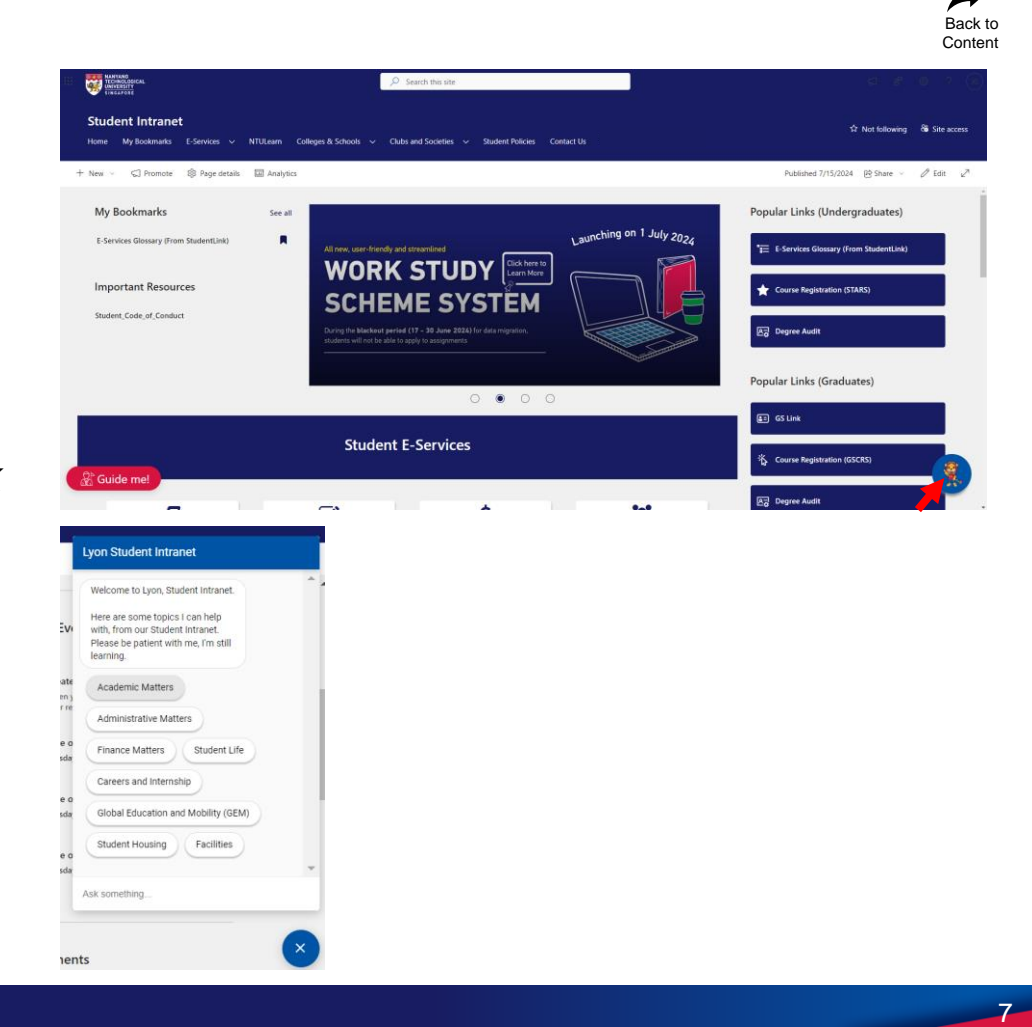

8

## <span id="page-7-0"></span>**2. HOW TO REACH OUT**

### <span id="page-8-0"></span>**Provide Feedback on the Student Intranet via the Chatbot or the Homepage**

- 1. On the [homepage of Student Intranet](https://entuedu.sharepoint.com/sites/student), scroll down to the bottom of the page. Click on "Give feedback" to launch the Microsoft form.
- 2. Alternatively, you can go to Chatbot and type "feedback". Then, click on the "Feedback Form" link to launch the Microsoft form.

Tip: Use this form if you wish to **share your feedback on your experience/ suggestions or encounter any issue on the Student Intranet**. For IT issues related to student applications, please raise ticket via [One Stop Portal.](https://ntuadminonestop.service-now.com/ntussp)

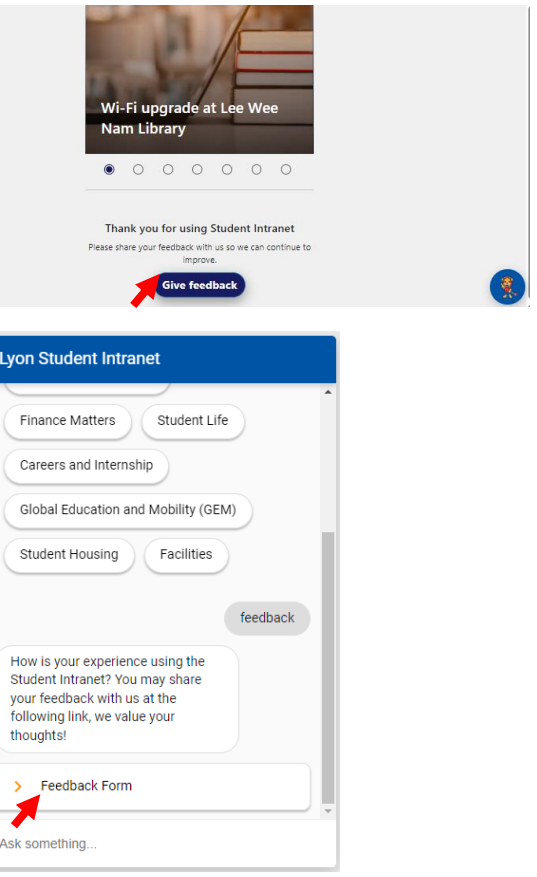

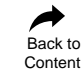

 $\alpha$ 

#### <span id="page-9-0"></span>**For Specific Information not found on the Student Intranet, refer to the Contact Us page**  $\begin{picture}(20,10) \put(0,0){\line(1,0){10}} \put(10,0){\line(1,0){10}} \put(10,0){\line(1,0){10}} \put(10,0){\line(1,0){10}} \put(10,0){\line(1,0){10}} \put(10,0){\line(1,0){10}} \put(10,0){\line(1,0){10}} \put(10,0){\line(1,0){10}} \put(10,0){\line(1,0){10}} \put(10,0){\line(1,0){10}} \put(10,0){\line(1,0){10}} \put(10,0){\line(1$ C Search this site

- 1. On the [homepage of Student Intranet](https://entuedu.sharepoint.com/sites/student), click on "Contact Us" top bar menu.
- 2. Scroll down the "[Contact Us](https://entuedu.sharepoint.com/sites/Student/SitePages/ContactUs.aspx)" page using the page scroll bar. Alternatively, you could check out the key contacts section using the Quick Access scroll bar.

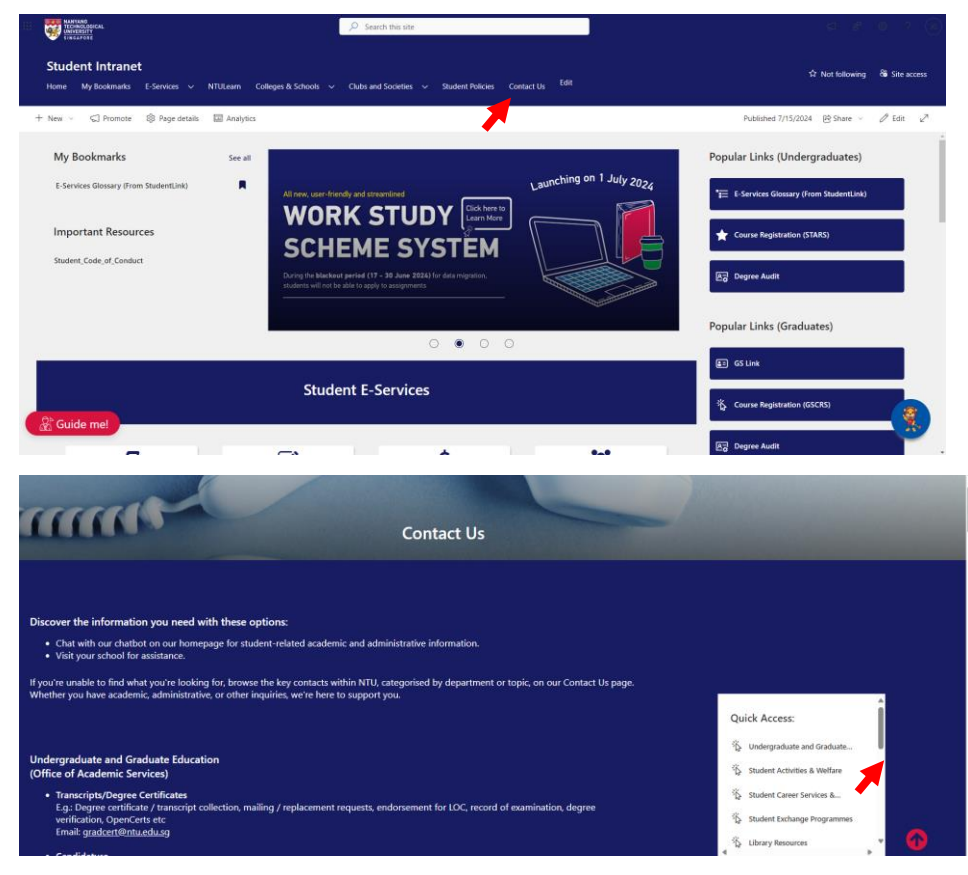

[Back t](#page-1-0)o **Content** 

## <span id="page-10-0"></span>**3. WHAT ARE THE FEATURES**

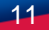

### <span id="page-11-0"></span>**Features on Student Intranet: Guided Tours and My Bookmarks**

[Back t](#page-1-0)o `onten

- 1. Orientate yourself with the Student Intranet's new functionalities.
- 2. You can find the Guided Tours on the homepage and on the E-Services Glossary (From StudentLink) page.

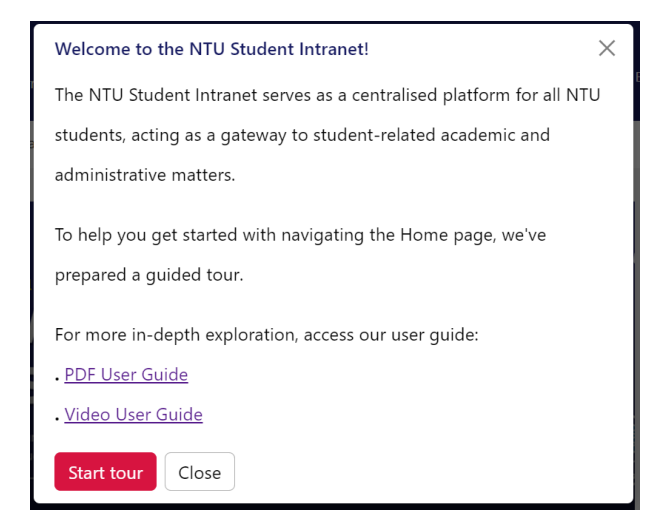

- 1. You can now save important resources pages as Bookmarks for quicker access.
- 2. If you are unsure how-to, go to  $My$ [Bookmarks](https://entuedu.sharepoint.com/sites/Student/SitePages/MyBookmarks.aspx)" top bar menu on how to save a documents/ pages/ news posts.

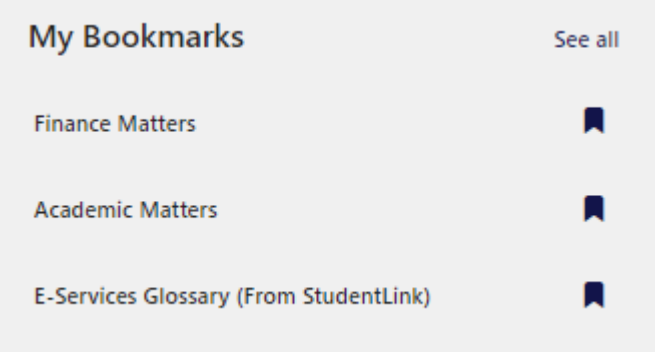

### **Guided Tours My Bookmarks**

### <span id="page-12-0"></span>**Features on Student Intranet: Chatbot and Mouseover Tooltips**

- 1. If you are unsure where to find information on a particular topic, please use the Lyon Chatbot.
- 2. The Chatbot is available on the [Student](https://entuedu.sharepoint.com/sites/student)  [Intranet'](https://entuedu.sharepoint.com/sites/student)s homepage.

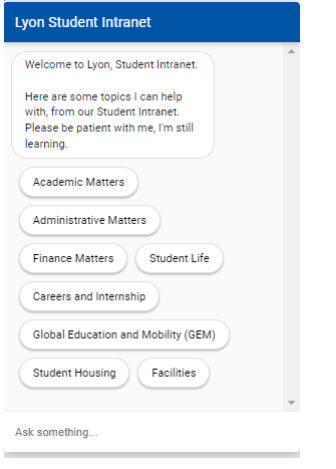

1. Get a brief overview of each page when you hover your cursor over a box tile.

#### **Key Academic Services** Academic services to support your academic journey from matriculation to graduation. Services timetabling, course en hesis management, aca **Assessment, Examination and Results** Click here for more details on examination instructions and timetable, seating **Academic Calendar and** arrangements, course gradings and results. ulation and Candidature **Academic Structure Course Registration** Assessment, Examination and Qualifying Examination and **Results Thesis**

#### **Chatbot Mouseover Tooltips**

[Back t](#page-1-0)o Content

### <span id="page-13-0"></span>**User Guide on Video**

- 1. You may also refer to the video for a quick know-how to navigate your way through the Student Intranet.
	- [Video user guide](https://entuedu.sharepoint.com/:v:/r/sites/Student/Shared Documents/NTU Student Intranet 2024_User Guide Video_160724.mp4?csf=1&web=1&e=diYXSU)

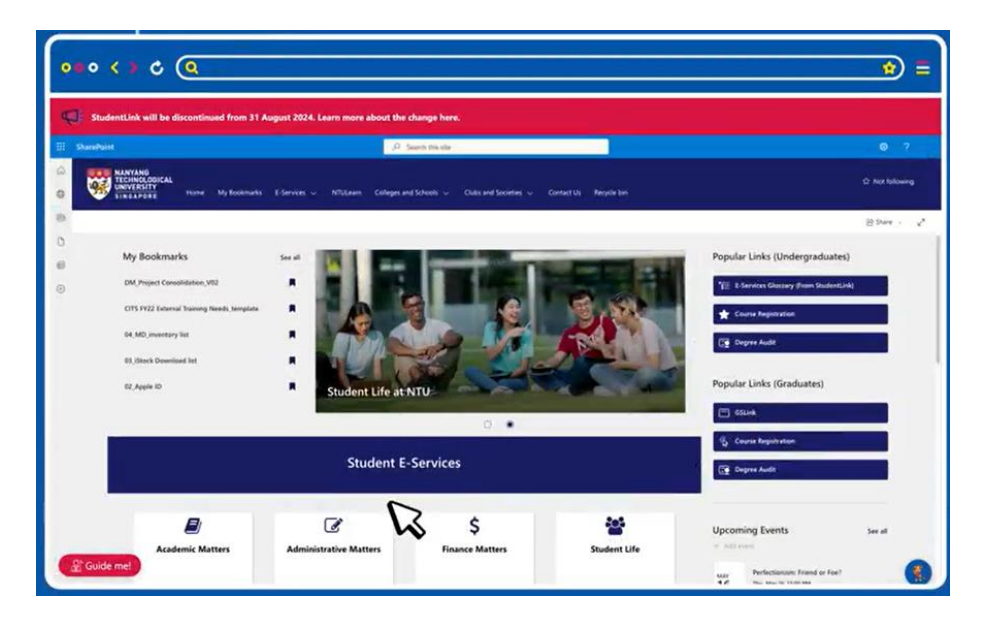